# Zeppelin Website Content Manager User Manual

#### CONTENT MANAGER

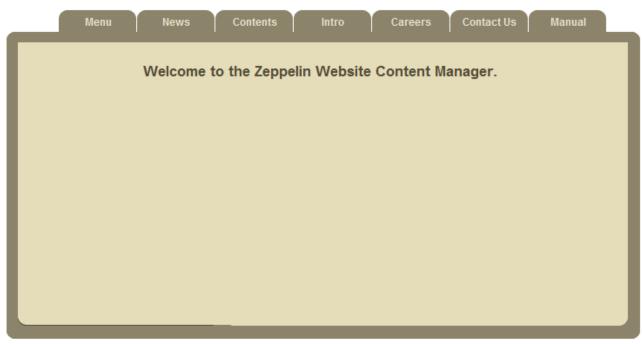

@Copyright 2010 - Zeppelin Technology Far East Pte Ltd. Designed by SKZ@fymcs

#### 1. Introduction

Zeppelin Website Content Manager is made for maintaining and editing the content of the website easily. Most of the contents inside the website are stored in MySQL database of the server. By using the content manager, you can rearrangement/rebuild the menu, create pages with contents etc. The whole system is programmed by using PHP. The Text Editor is powered by FCK editor.

## 2. Main Functions

#### 2.1. Menu Editor

You can create new buttons with links, arrange their order, and delete the buttons easily.

| Tod carr ordate from batterie with mine, arrange their cracif, and delete the batterie dating. |                                                                                                    |  |
|------------------------------------------------------------------------------------------------|----------------------------------------------------------------------------------------------------|--|
| ID                                                                                             | Each button has specific ID                                                                                                    |  |
| Name                                                                                           | Name of the Button                                                                                                    |  |
| Link or relative<br>Content ID                                                                 | <ul> <li>Please type the full URL for the link if you want to link outside the webpages e.g.: http://www.google.com.</li> <li>For the internal links, Homepage should be index.php and News &amp; Events should be news.php.</li> <li>If you want to link to the content page, just simply fill in the ID of the content (will be mentioned later) you want to link to.</li> </ul> |  |
| Drop menu Tick                                                                                 | Only for the Top Menu Bar. Drop menu will occur at relative buttons if                                                                                                    |  |
| Boxes                                                                                          | ticked.                                                                                                    |  |
| Above ID                                                                                       | The buttons is under which Button with relative menu ID.  Default value is 0 which is at top menu.                                                                                                    |  |
| Order                                                                                          | The order of the buttons, the button will be sorted in ascending order.                                                                                                    |  |
| Delete                                                                                         | Delete the buttons                                                                                                    |  |

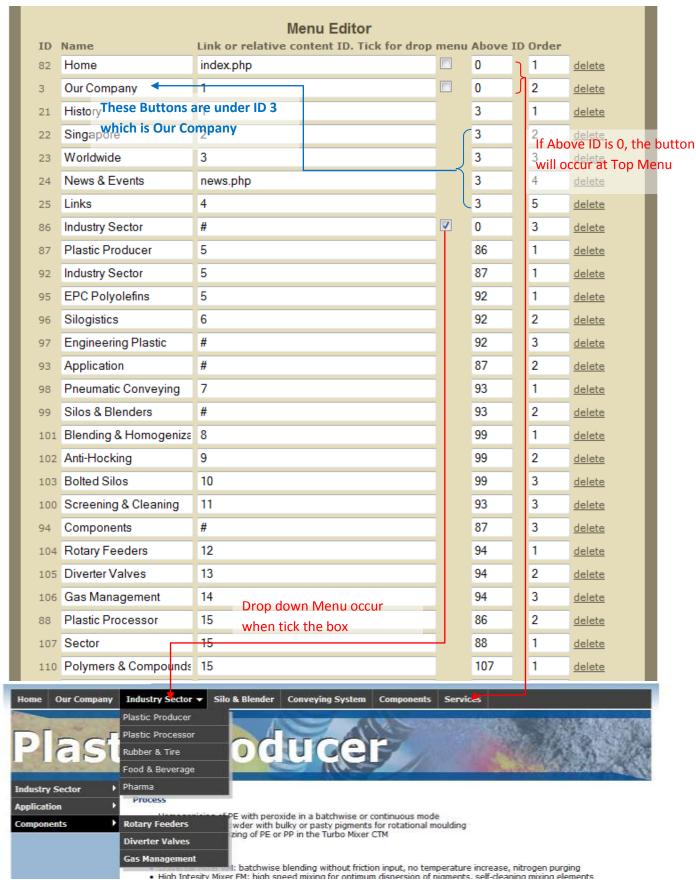

After editing, Press the Edit button.

P/S: Cant leave top menu button's link blank or you can't click in the buttons under it.

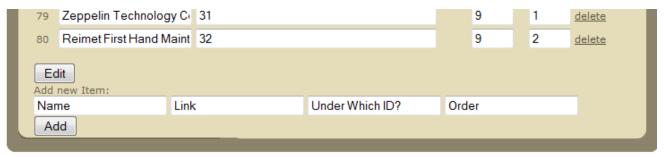

@Copyright 2010 - Zeppelin Technology Far East Pte Ltd. Designed by SKZ@fymcs

If you want to add a new button, type in the name, Link, Above ID and order then click Add.

#### 2.2. News & Events Editor

#### CONTENT MANAGER

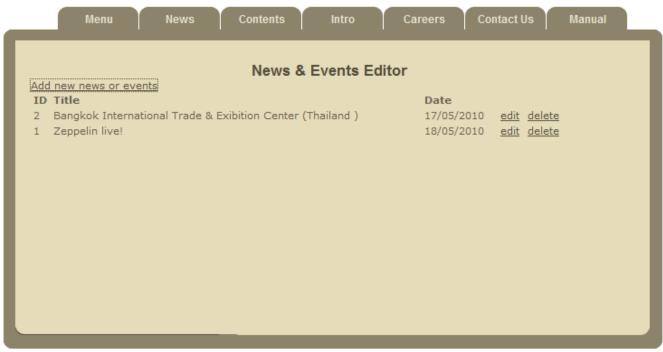

@Copyright 2010 - Zeppelin Technology Far East Pte Ltd. Designed by SKZ@fymcs

| Add new News or events | After clicked, a window will pop up for you to insert the title, date and content. |
|------------------------|------------------------------------------------------------------------------------|
| Edit                   | After clicked, a window will pop up for you to edit the title, date and content.   |
| Delete                 | Delete the news or event                                                           |

After adding or editing, the result will occur immediately at the News & Events page.

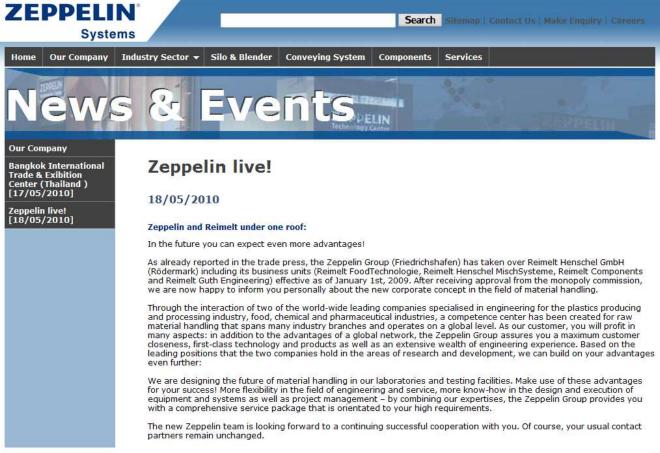

©Copyright 2010 - Zeppelin Technology Far East Pte Ltd.

E-mail Us

Designed by SKZ@fymcs

#### 2.3. Content Editor

| ID              | Each content has specific ID which is used for hyperlink of the menu.        |
|-----------------|------------------------------------------------------------------------------|
| Add new Content | After clicked, a window will pop up for you to insert the title and content. |
| Date            | Date of last modification                                                    |
| Edit            | After clicked, a window will pop up for you to edit the title and content.   |
| Delete          | Delete the news or event                                                     |
| Banner          | The Number represent the relative banners which can be viewed in Manual tab. |

| Menu                                 | News Contents           | Intro         | Careers Contact | Us Manual     |
|--------------------------------------|-------------------------|---------------|-----------------|---------------|
|                                      |                         |               |                 |               |
|                                      | C                       | ontent Editor |                 |               |
| Add new Content                      |                         |               | . 1.6. 1        |               |
| ID Title                             |                         | Date of las   |                 |               |
| 1 History                            |                         | 24/5/2010     |                 | <u>delete</u> |
| 2 Singapore                          |                         | 24/5/2010     |                 | <u>delete</u> |
| 3 Worldwide<br>4 Links               |                         | 24/5/2010     |                 | <u>delete</u> |
|                                      |                         | 27/5/2010     |                 | <u>delete</u> |
| 5 EPC Polyolefins                    |                         | 1/6/2010      |                 | <u>delete</u> |
| 6 Silogistics                        |                         | 26/5/2010     |                 | <u>delete</u> |
| 7 Pneumatic Conve                    | · -                     | 26/5/2010     |                 | <u>delete</u> |
| 8 Blending & Homo                    | genization Silos        | 26/5/2010     |                 | <u>delete</u> |
| 9 Anti-Hocking<br>10 Bolted Silos    |                         | 26/5/2010     |                 | <u>delete</u> |
|                                      | -:                      | 26/5/2010     |                 | <u>delete</u> |
| 11 Screening & Clea                  | ining                   | 26/5/2010     |                 | <u>delete</u> |
| 12 Rotary Feeders 13 Diverter Valves |                         | 26/5/2010     |                 | <u>delete</u> |
|                                      | AOU                     | 26/5/2010     |                 | <u>delete</u> |
| 14 Air Quantity Unit                 |                         | 26/5/2010     |                 | <u>delete</u> |
| 15 Polymers & Comp                   | pounas                  | 1/6/2010      |                 | <u>delete</u> |
| 16 PVC Processing                    |                         | 1/6/2010      |                 | <u>delete</u> |
| 17 Paint & Liquor                    |                         | 26/5/2010     |                 | <u>delete</u> |
| 18 Vacuum Hopper                     |                         | 26/5/2010     |                 | <u>delete</u> |
| 19 Samplers                          |                         | 26/5/2010     |                 | <u>delete</u> |
| 20 Project Managem                   | ent                     | 27/5/2010     |                 | <u>delete</u> |
| 21 Automation                        |                         | 27/5/2010     |                 | <u>delete</u> |
| 22 Food & Beverage                   |                         | 27/5/2010     |                 | <u>delete</u> |
| 23 Baked Goods                       |                         | 27/5/2010     |                 | <u>delete</u> |
| 24 Confectionery                     |                         | 27/5/2010     |                 | <u>delete</u> |
| 25 Sugar Handling                    |                         | 27/5/2010     |                 | <u>delete</u> |
| 26 Premixers                         |                         | 27/5/2010     |                 | <u>delete</u> |
| 27 Fat Fried Goods                   |                         | 27/5/2010     |                 | <u>delete</u> |
| 28 Liquids & Beverag                 | ge                      | 27/5/2010     |                 | <u>delete</u> |
| 29 Service                           |                         | 27/5/2010     |                 | <u>delete</u> |
| 30 Pharma                            |                         | 1/6/2010      |                 | <u>delete</u> |
| 31 Zeppelin Technolo                 |                         | 1/6/2010      |                 | <u>delete</u> |
|                                      | d Maintenance & Service | 27/5/2010     |                 | <u>delete</u> |
| 33 Rubber & Tire                     |                         | 27/5/2010     |                 | <u>delete</u> |
| 34 Silo & Blender                    |                         | 1/6/2010      |                 | <u>delete</u> |
| 35 Conveying Syster                  | m                       | 1/6/2010      | edit            | delete        |

1/6/2010

36 Components

edit delete

#### 2.4. Intro Links Editor

Edit the hyperlink when clicking the pictures of the intro at the homepage.

P/S: You'd better copy the link from Sitemap

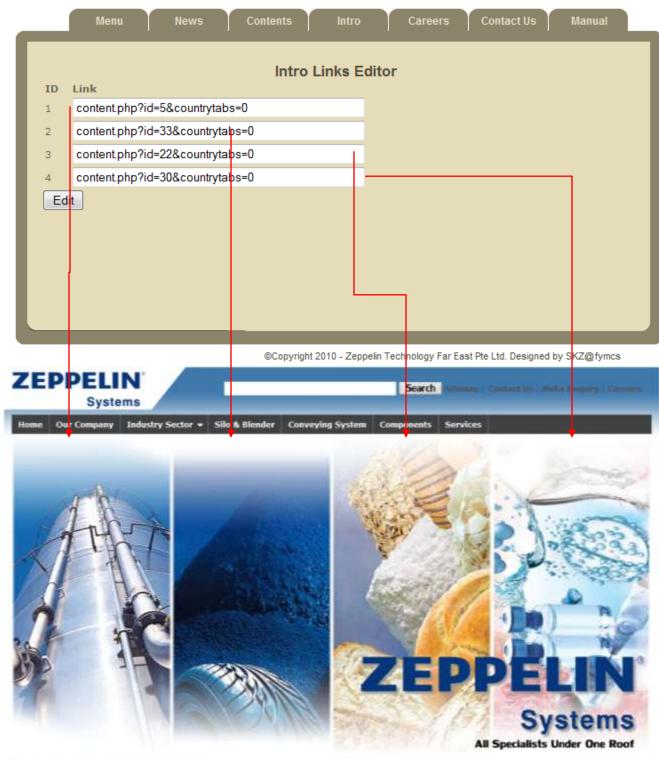

#### 2.5. **Careers List Editor**

Similar to above.

#### CONTENT MANAGER

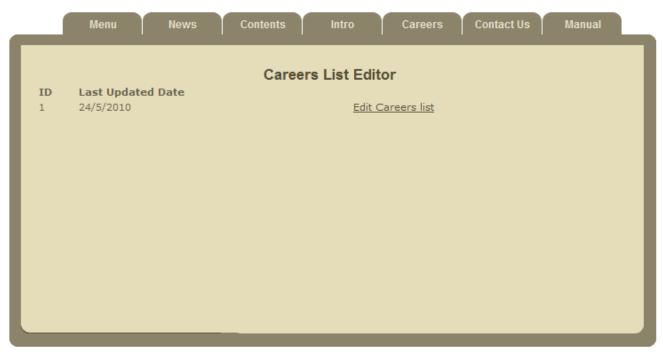

@Copyright 2010 - Zeppelin Technology Far East Pte Ltd. Designed by SKZ@fymcs

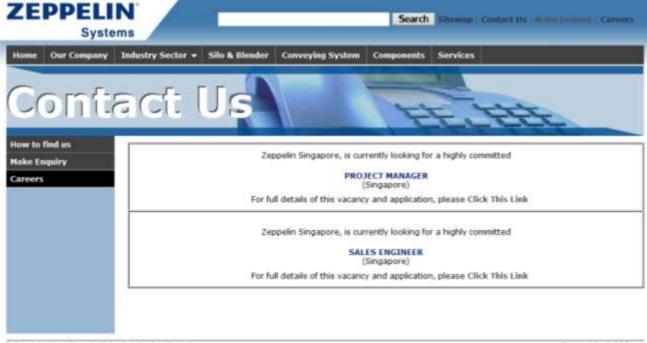

#### 2.6. Contact Us Editor

#### CONTENT MANAGER

|                  | Contact Us Editor                             |                           |
|------------------|-----------------------------------------------|---------------------------|
| Add new contact  |                                               |                           |
| ID Catagory      | Name                                          |                           |
| 1                | Zeppelin Technology Far East Pte Ltd          | <u>edit</u> <u>delete</u> |
| 2 Europe         | Zeppelin Silos & Systems GmbH                 | <u>edit</u> <u>delete</u> |
| 3 Europe         | Zeppelin Materials Handling GmbH              | <u>edit</u> <u>delete</u> |
| 4 Europe         | Zeppelin Belgium N.V.                         |                           |
| 5 Europe         | Zeppelin Plast Tech S.r.l.                    | Add new contact           |
| 6 America        | Zeppelin Systems USA, Inc.                    | Catagory: ▼               |
| 7 America        | JBM Zeppelin Equipamentos Indsutrials Ltda.   | Name:                     |
| 8 Asia           | Zeppelin Systems India Pvt. Ltd               | Address:                  |
| 9 Asia           | Zeppelin Solid Technology (Beijing) Co., Ltd. |                           |
| 10 Asia          | Zeppelin Australia                            |                           |
|                  |                                               |                           |
| Add new Catagory | :                                             |                           |
| Continent etc.   |                                               | Phone:                    |
| Add              |                                               | Fax:                      |
| Add              |                                               | Fax:                      |

Similar to above, click the "Add new contact" a window will pop up.

Fill in the information then click Add. The result will be shown at Contact Us.

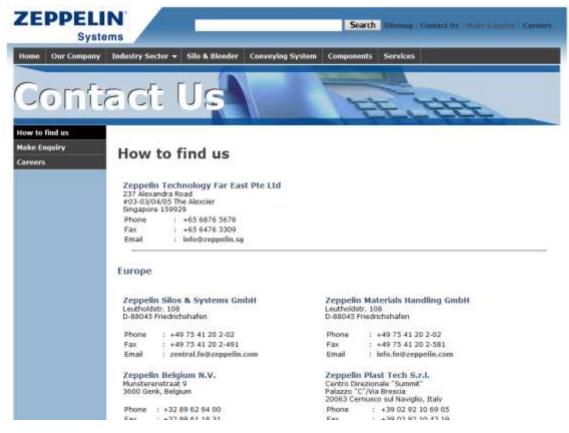

## 3. FCK Editor

## 1. Toolbar Options Overview

FCK Editor provides a toolbar with extensive array of options for managing the textual content and images.

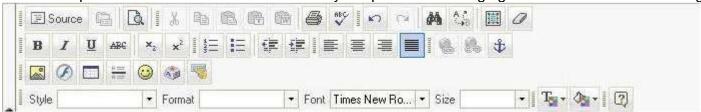

| Action                                     | Icon                          | What it Does                                                                                                    |
|--------------------------------------------|-------------------------------|----------------------------------------------------------------------------------------------------|
| Source                                     | Source                        | View or edit document source code (for advanced users).                                                                                                    |
| Preview                                    | <u>C</u>                      | Previews how the HTML page will finally look like in the browser window.                                                                                                    |
| Cut                                        | X                             | Removes the highlighted text.                                                                                                    |
| Сору                                       |                               | Copies the highlighted text.                                                                                                    |
| Paste/Paste as plain text                  |                               | Pastes the clipboard text at the selected position (with or without formatting)                                                                                                    |
| Paste from Word                            |                               | This option is for copying the content from the Microsoft Word. Clicking this icon opens up a pop-up window with a text area and a checkbox. By default, MS word applies its own formatting styles to the content being copied from it, which can disturb the existing page formatting. User can check the option "Remove Style", to cleanup this text. |
| Print                                      | <b>a</b>                      | Prints the HTML page.                                                                                                    |
| Check spell                                | ABC                           | Spell checks the HTML page.                                                                                                    |
| Undo/Redo                                  | in a                          | Undo or redo the most recent action taken.                                                                                                    |
| Find                                       | <i>8</i> 4                    | Find a word or phrase within the text of the HTML page.                                                                                                    |
| Replace                                    | <mark>¢≨</mark>               | Find and replace a word or phrase within the text.                                                                                                    |
| Select all                                 |                               | Select all of the text in the HTML page (usually used before copy or cut or to apply a style or format to the whole page).                                                                                                    |
| Remove Format                              | 0                             | Remove the formatting from highlighted text.                                                                                                    |
| Bold / Italic / Underline / Strike Through | B I U ABC                     | Bold, italic, underline or strikethrough, the highlighted text.                                                                                                    |
| Subscript / Superscript                    | x <sub>2</sub> x <sup>2</sup> | Superscript or subscript the highlighted text.                                                                                                    |
| Lists                                      | <u>1</u>                      | Add numbering or bullets to highlighted text lines.                                                                                                    |
| Indent                                     |                               | Increase or decrease the highlighted text's indentation.                                                                                                    |
| Alignment                                  |                               | Aligns the highlighted text (left, centered, right, justified).                                                                                                    |
| Insert/ Edit Link and Upload Other Files   |                               | Adds or removes the hyperlink from highlighted text.                                                                                                    |
| Insert/Edit anchor                         | <b>\$</b>                     | For defining the bookmarks. Marks the highlighted text as a bookmark. Users can                                                                                                    |

|                          |                           | then jump to these bookmarked portions through hyperlinks.                                                                             |
|--------------------------|---------------------------|----------------------------------------------------------------------------------------------------|
| Image upload/Insert      |                           | Using this icon, user can upload or insert images into the HTML page.                                                                  |
| Insert/Edit Table        |                           | Inserts a table. Lets user change the various table parameters - Number of columns or rows, table width, height, borders, & alignment. |
| Insert horizontal Line   | A ==<br>A ==              | Inserts the divider line (horizontal rule).                                                                                            |
| Insert smiley            | <b>©</b>                  | Inserts emoticons (e.g. smiley faces, email icon, lightbulb).                                                                          |
| Insert special character | <b>◎</b>                  | Insert symbols & special characters (trademarks, currency, etc.).                                                                      |
| Text color               | T <sub>2</sub> -          | Change the color of the highlighted text.                                                                                              |
| Background color         | <b>⊘</b> <u>•</u> •       | Change the background color behind the highlighted text.                                                                               |
| Styles & Formatting      | Style  Format  Font  Size | To change the Styles & formatting of the selected text. Applies the selected style & formatting to the highlighted text.               |

## 2. Toolbar Option Details

## 2.1. Edit Options

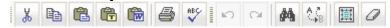

- 1. Cut
- 2. Copy
- 3. Paste
- 4. Paste as plain text
- 5. Paste from MS Word
- 6. Print the text in editor
- 7. Spell check Will require installation of iespell.exe in your system.
- 8. Undo and Redo
- 9. Find
- 10. Find and Replace
- 11. Select All
- 12. Remove Formatting

#### 2.2. Font Selection

The default fonts used in CMS are

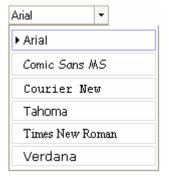

Font Styles and formats

- 1. Bold
- 2. Italic
- 3. Underline

4. Size

### 2.3. Layout Options

- 1. Bullets
- 2. Increase / decrease indent
- 3. Horizontal line
- 4. Table
- 5. Anchors
- 6. Alignments left, right, center and justify.

## 2.4. Creating a New Table

To insert a table on the webpage, user can click on Insert/ Edit table menu. This will open a dialog box as shown below. User can set number of rows, columns, width etc as described below.

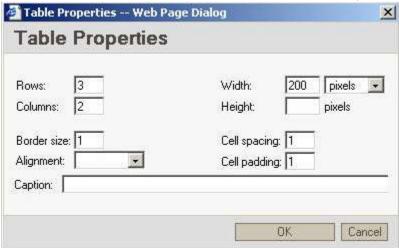

## 2.5. Image Upload/ Insert functionality

Images can be uploaded or Inserted on the webpage using the following steps: Click on Image upload/ insert menu.

1. This will open a dialog box which is as follows:

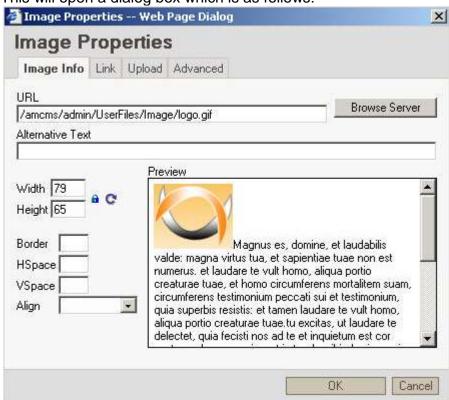

By clicking Browse Server, user can select the existing images on the server. The options available are as follows:

- i. Delete image
- ii. Resize image
- iii. Add Image from image collection on the server
- iv. Modify alternating text
- v. Edit links
- 2. Image link properties can be set from the Link tab. User can also select the Target from the dropdown.

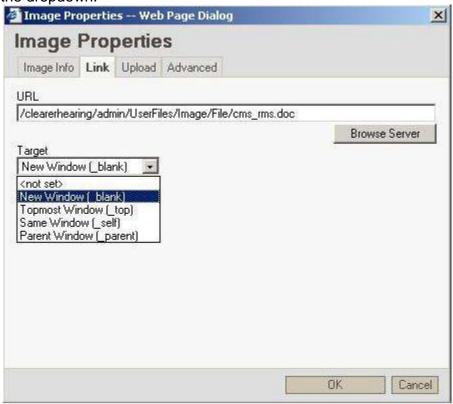

3. User can upload and link new images on the page from the Upload Tab.

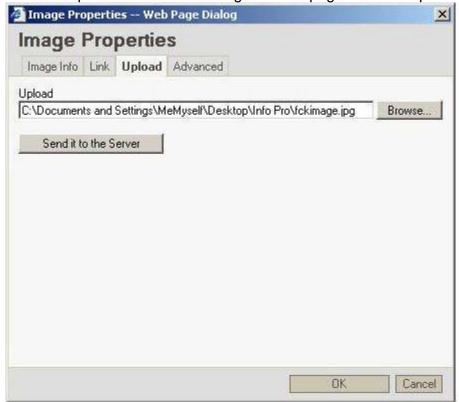

## 2.6. Insert/ Edit Link and Upload Other Files

Word, XLS, PDF, Powerpoint etc files can be uploaded and linked to a text by using the following steps:

- 1. Select a text on the webpage inside the editor. This will enable the link on the toolbar.
- 2. Click on Insert/ Edit Link and Upload Other Files menu option.
- 3. The following dialog box opens:

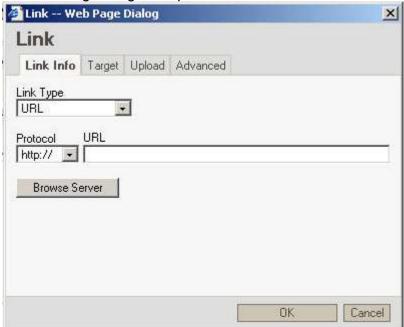

4. Click on Browse Server button, following popup window will open:

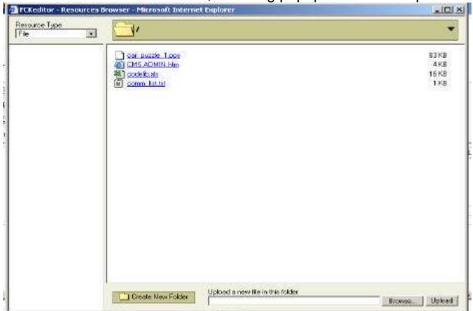

- 5. Click on Browse button and browse the file from your local system and then click on upload button. Your file will be uploaded and will list in above panel. Click on file to see the path where it is uploaded. Finally click Ok on the main dialog box.
- 6. Users can also set target window using the following tab option "Target".

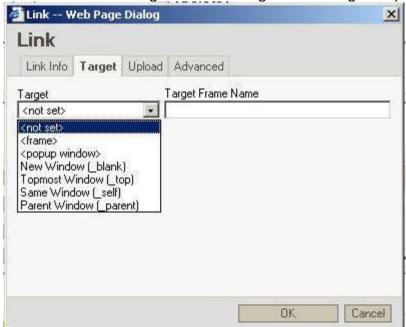

7. User can also upload and link new files on the page from the "Upload Tab".

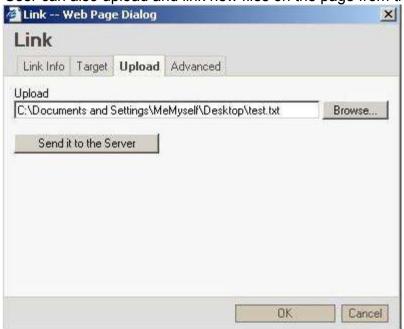